## Update your Chromebook

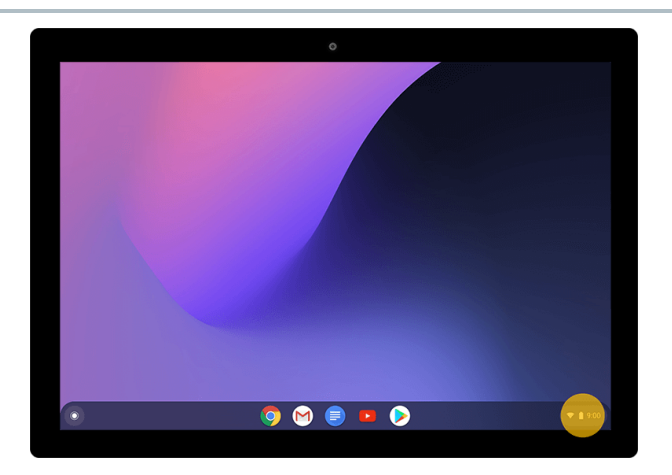

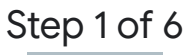

When you're connected to the internet, your Chromebook automatically checks for and downloads updates.To check for updates yourself, at the bottom right, select the time.

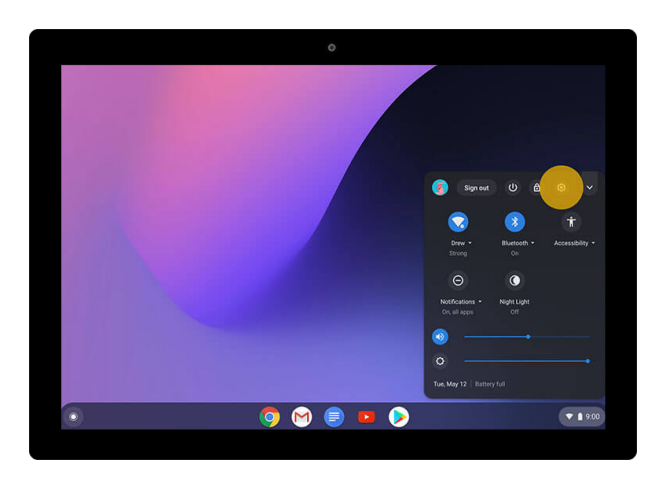

Step 2 of 6 Select Settings @3.

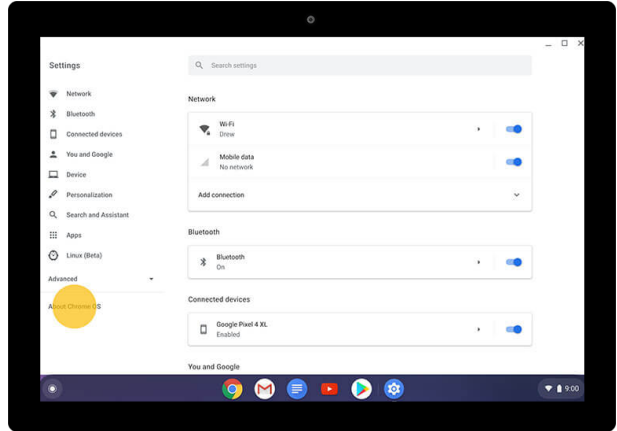

## Step 3 of 6

On the left, select **About Chrome OS**.

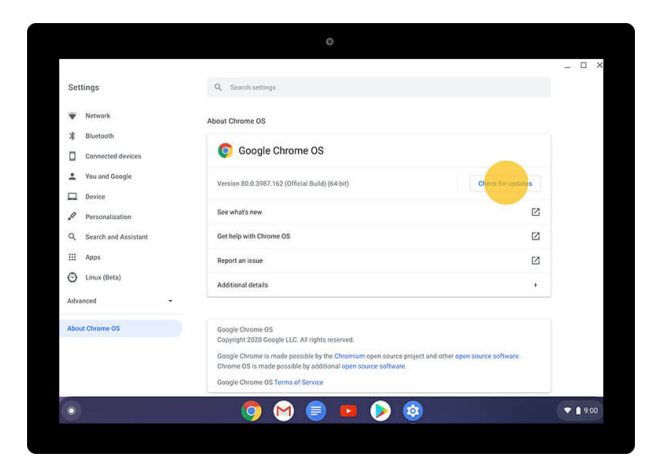

Step 4 of 6

Under "Google Chrome OS," you'll see which version of the Chrome operating system your Chromebook is using.Select **Check for Updates**.

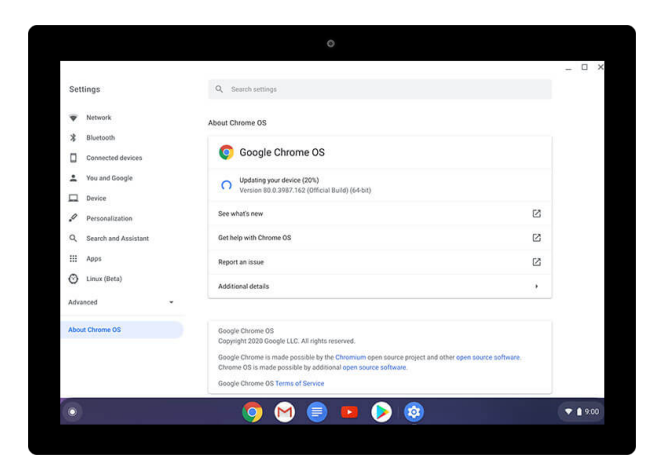

Step 5 of 6

If an update is available, it will start to download automatically.

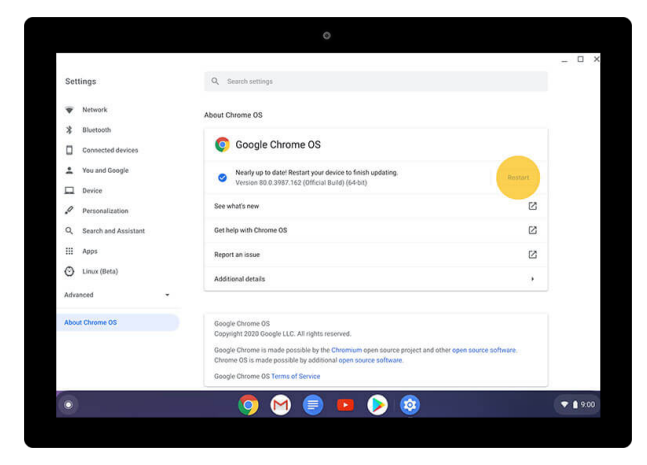

## Step 6 of 6

After your download is done, select Restart to finish the update.

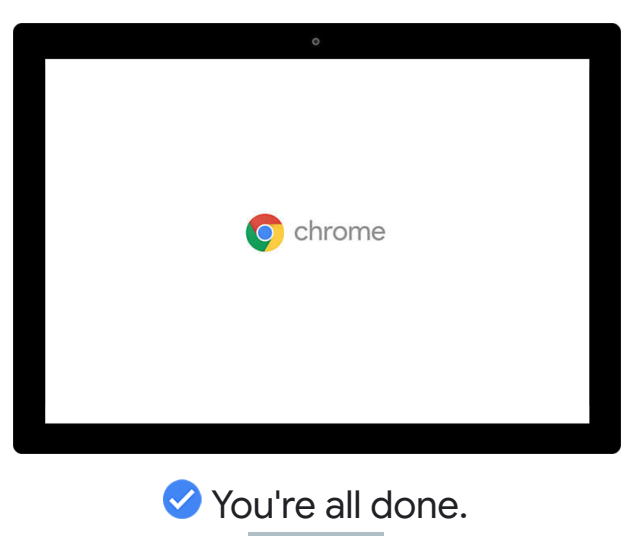

Now you know how to update your Chromebook.

Google